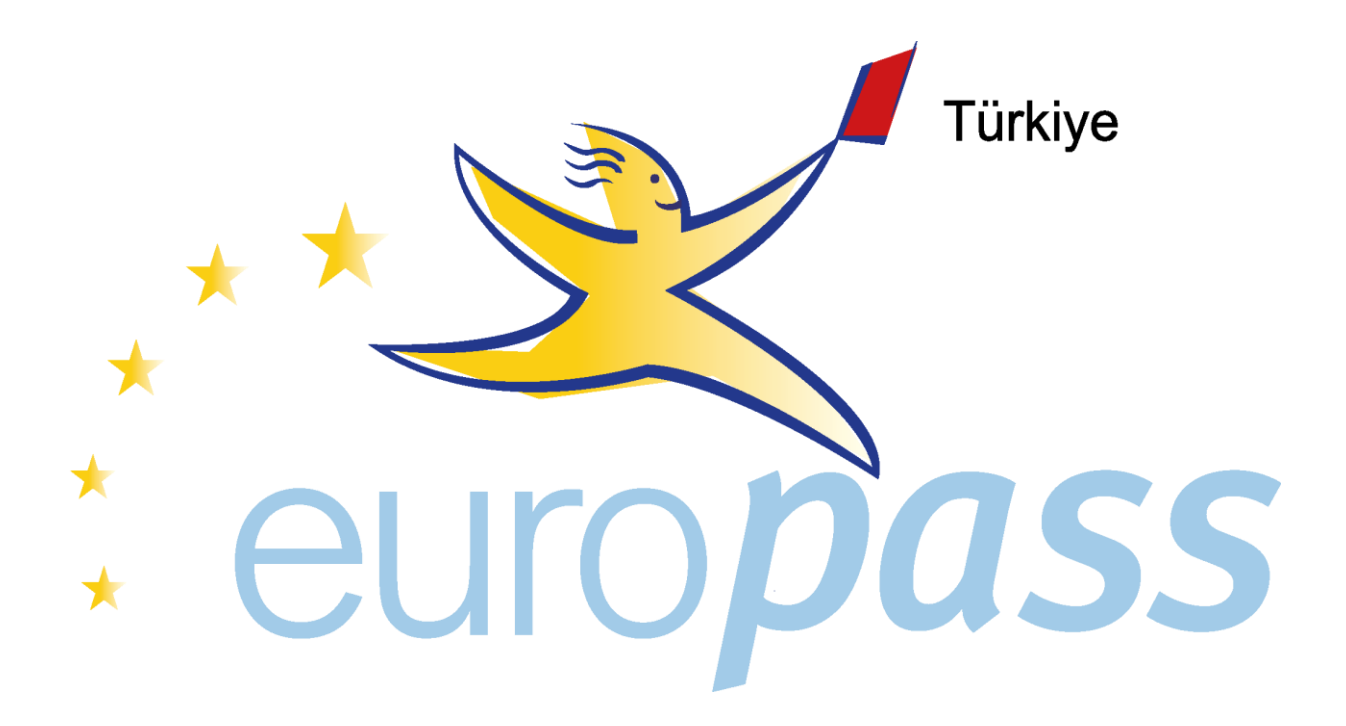

# TURNA SİSTEMİ EUROPASS HAREKETLİLİK BELGESİ ARACI

## KULLANICI KILAVUZU

## 2016

*Sayın Yararlanıcı,*

**Bu kılavuz, Europass Hareketlilik Belgelerinin hazırlanmasında size yardımcı olmak amacıyla hazırlanmıştır. Lütfen dikkatle okuyarak belgeleri hazırlayınız ve gerekli hallerde Merkezimizle [info@europass.gov.tr](mailto:info@europass.gov.tr) adresi üzerinden irtibata geçiniz.**

*Ulusal Europass Merkezi*

Ulusal Europass Merkezi tarafından hazırlanan bu kılavuz Europass Hareketlilik Belgesinin düzenlenebilmesini kolaylaştırmayı amaçlamakta olup, kılavuz Mesleki Yeterlilik Kurumunun görüş ve faaliyetlerini içermemektedir.

Bu kılavuz, Ulusal Europass Merkezinin Desteklenmesi ve Farkındalık Artırılması Projesi kapsamında hazırlanmıştır.

Avrupa Birliği Erasmus + Programı tarafından desteklenmektedir.

Yayının içeriği tamamen Ulusal Europass Merkezinin sorumluluğundadır ve hiçbir şekilde Avrupa Birliğinin görüşlerini yansıtmamaktadır.

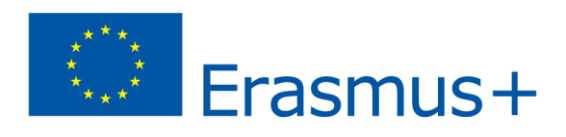

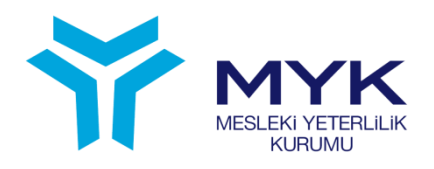

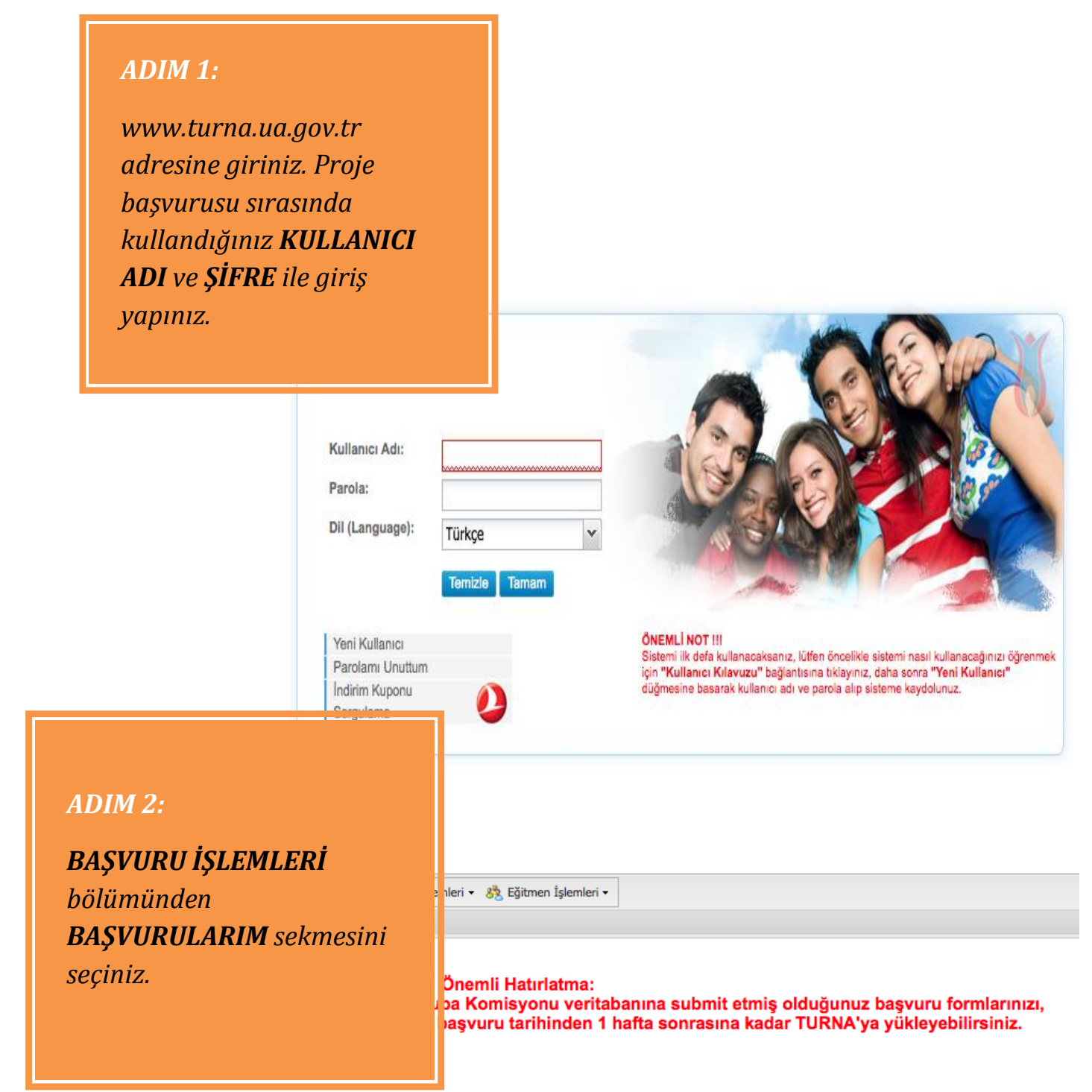

#### **BAŞVURU İŞLEMLERİ**

#### **Başvuru Formu Listesi**

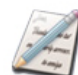

Bu bölümden başvuru hakkınız bulunan konu başlıkları altındaki başvuru formlarını daha sonra doldurmak üzere sisteminize indirebilirsiniz

#### Başvuru Formu Gönder

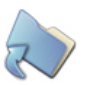

Bu bölümü kullanarak başvuru hakkınız bulunan konu başlıklarında doldurulmuş olduğunuz formları Başkanlık sistemine yükleyebilirsiniz

#### **Basvurularim**

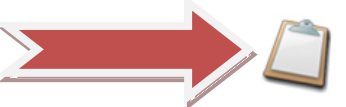

Bu bölüm Başkanlık sistemine yüklemiş olduğunuz başvurularınızı görüntülemenize,<br>çıktı almanıza ve başvurularınızın durumunu takip etmenize imkan tanımaktadır.

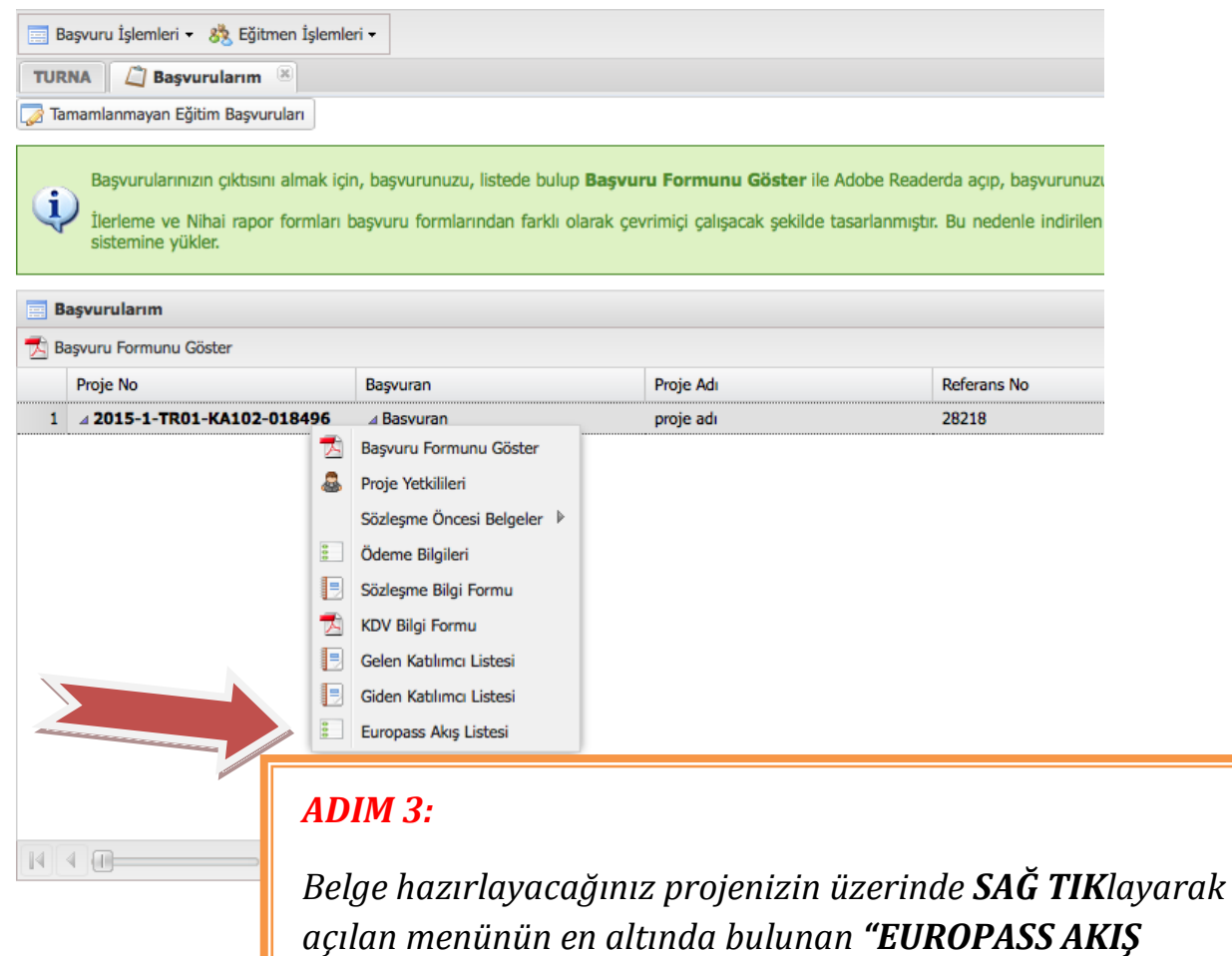

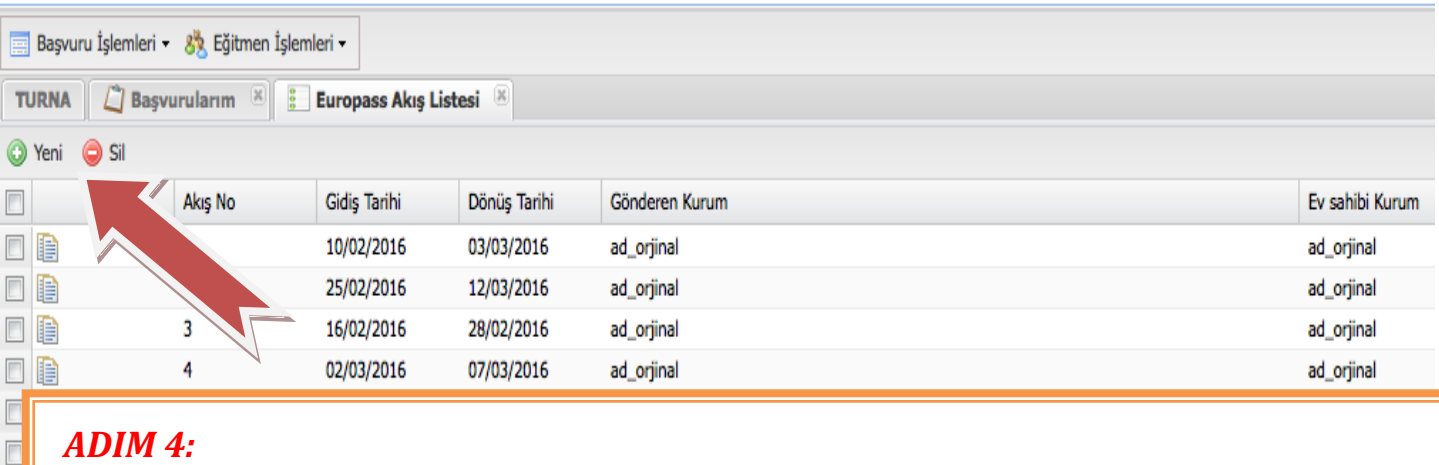

#### *ADIM 4:*

*Projenizdeki hareketlilik sayısına göre YENİ AKIŞ ekleyebilir, istediğinizde SİLebilirsiniz. Sildiğinizde verilerinizi geri getirmeniz mümkün değildir.* 

*LİSTESİ"ni seçiniz.*

*Akışlarınız projenizde kabul edilen akışlarla uyumlu olmalıdır. Eğer aynı ülkeye farklı alanlarda hareketlilik gerçekleştiriliyorsa ayrı akışlar olarak düzenlenmelidir. Bir akışa girdiğiniz bilginin akıştaki tüm kişi listesi için geçerli olduğunu göz önünde bulundurunuz. Eğer bir kişi/grup aynı akışta farklı edinimler sağladıysa yeni akış oluşturulmalıdır.* 

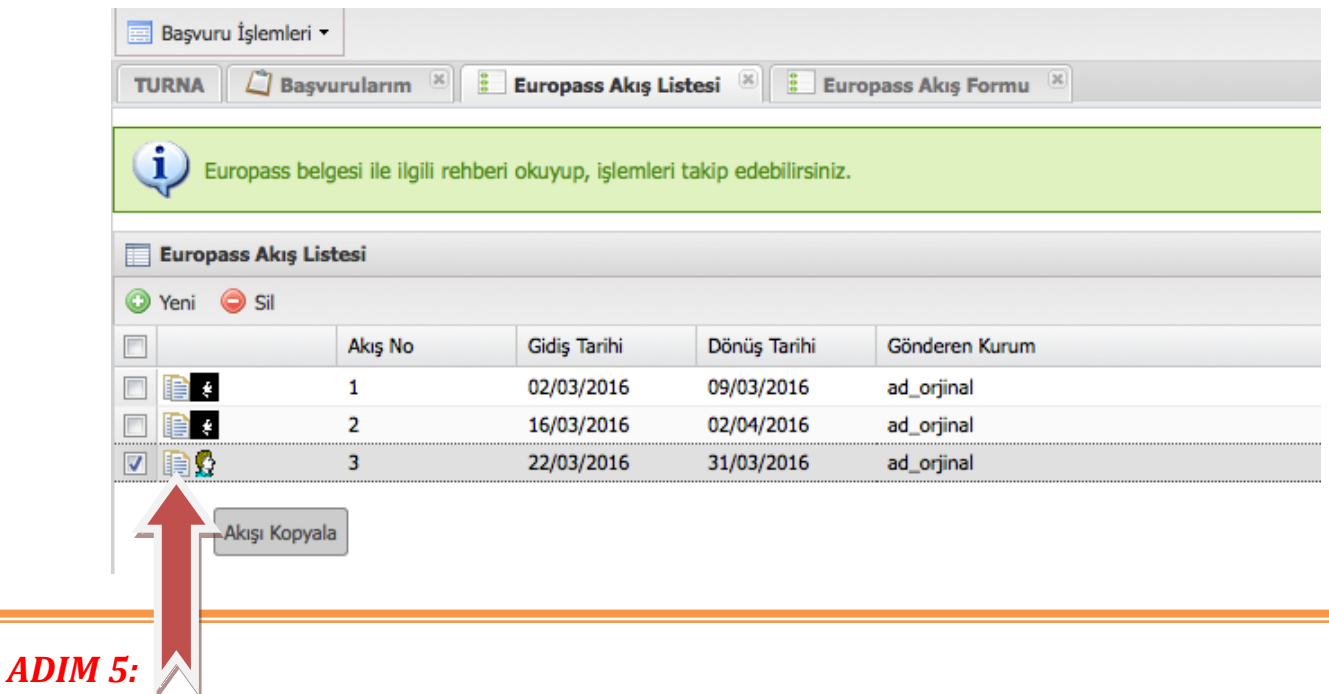

*AKIŞ KOPYALAMA seçeneğini kullanarak ^daha önce doldurduğunuz akışı çoğaltabilirsiniz. Bu şekilde, bir önceki akışta ve tekrar kullanmak istediğiniz bilgileri kolaylıkla aktarabilirsiniz.* 

*Aynı akışa giderek farklı kazanımlar edinen katılımcılar için de, akış çoğalt seçeneği ile aynı akışı kopyalayıp, ilgili değişiklikleri yapabilir ve söz konusu katılımcıların belgelerini bu akış üzerinden üretebilirsiniz.*

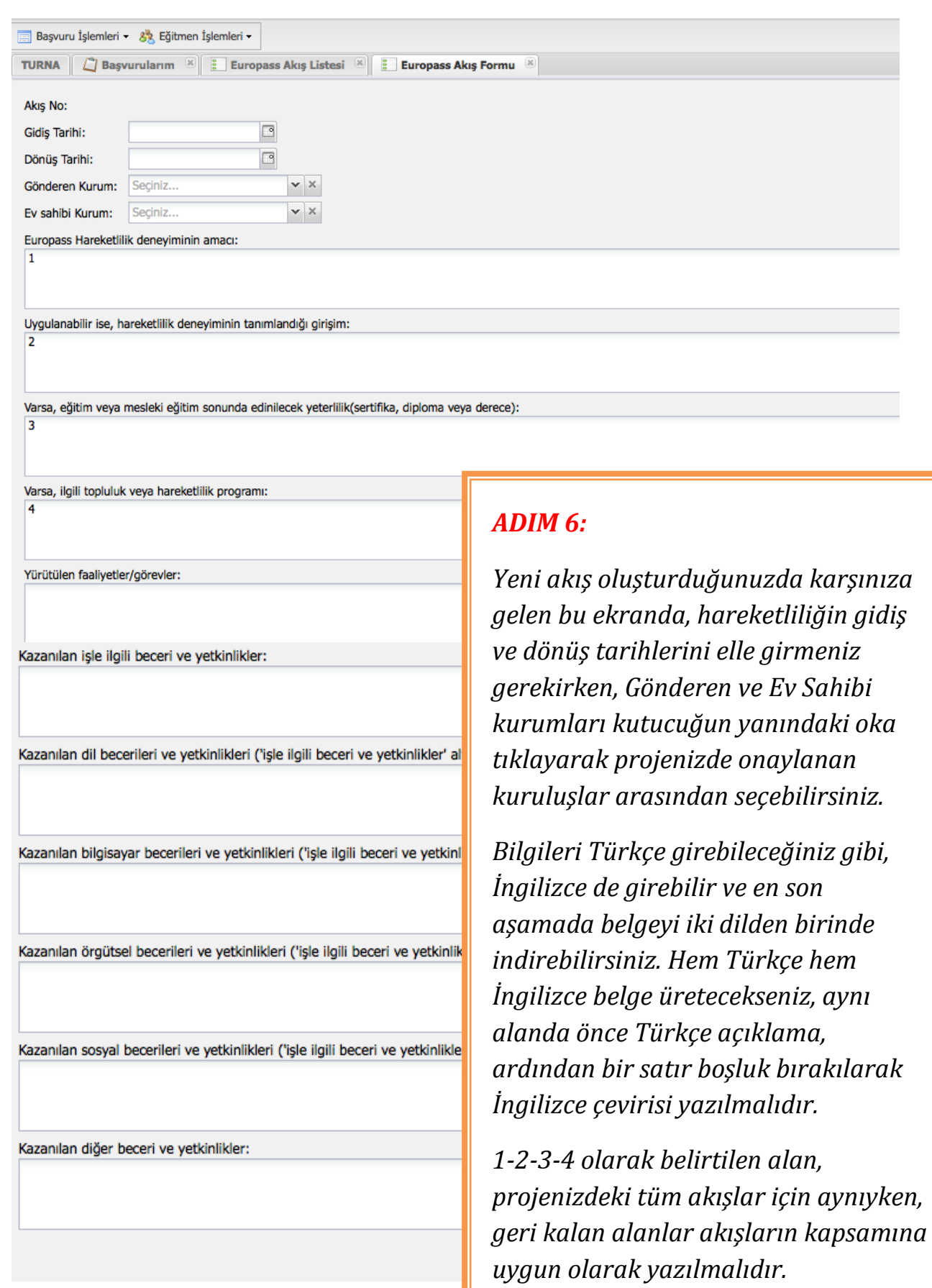

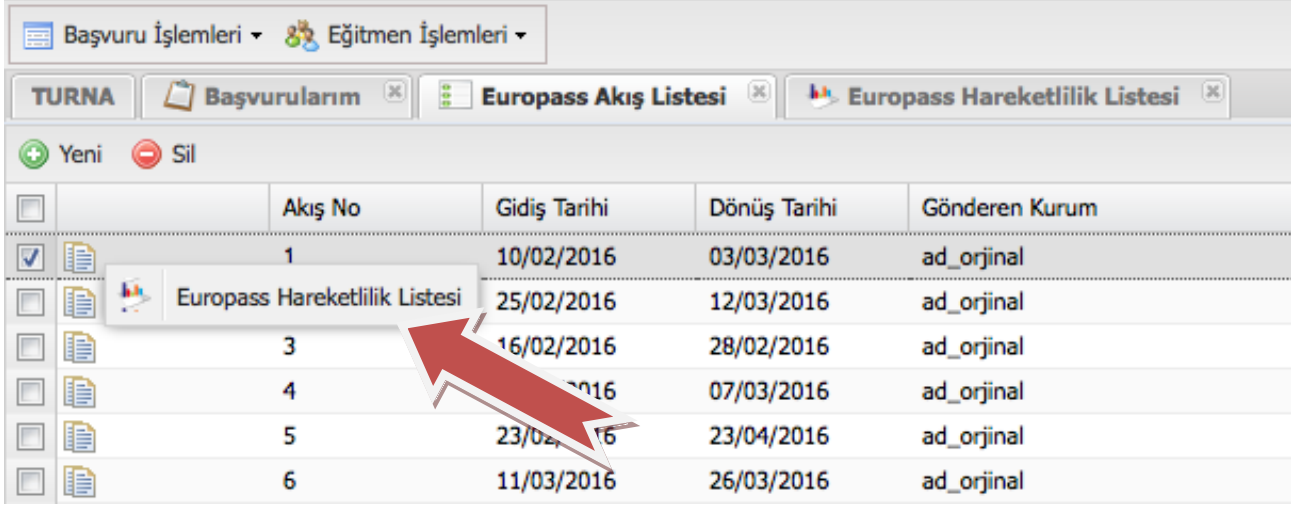

### *ADIM 7:*

*Akışı oluşturduktan sonra üzerinde sağ tıklama yaparak EUROPASS HAREKETLİLİK LİSTESİni seçmeniz gerekmektedir.* 

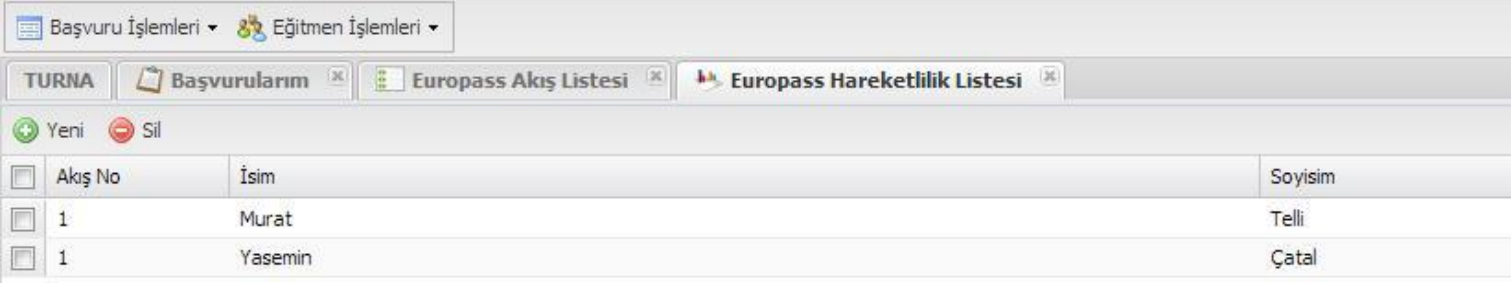

### *ADIM 8:*

*Hareketlilik Listesi bölümünde YENİ butonuna tıklayarak katılımcı girişi yapabilir, katılımcı isminin yanındaki kutucuğu seçerek SİL butonuna bastığınızda katılımcıyı silebilirsiniz.* 

*Katılımcı sildiğinizde kişiye ait tüm verinin ve üretilen belgenin silineceğini göz önünde bulundurunuz.* 

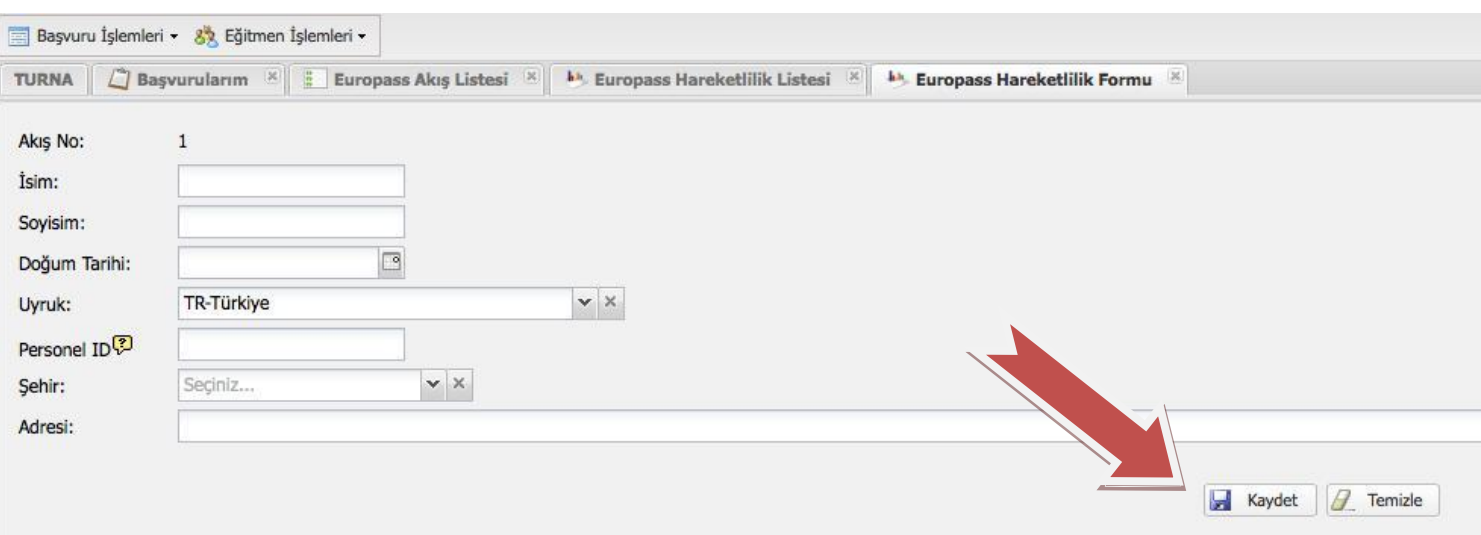

### *ADIM 9:*

*Hareketlilik Listesi bölümünde YENİ butonuna tıklayarak yeni katılımcı oluşturmayı seçtiğinizde karşınıza gelen bu ekranda, katılımcıya ilişkin istenen bilgileri girdikten sonra KAYDET butonuna basınız.* 

*Katılımcı Akış üzerinde oluşturulan HAREKETLİLİK LİSTESİne eklenmiş olacaktır.* 

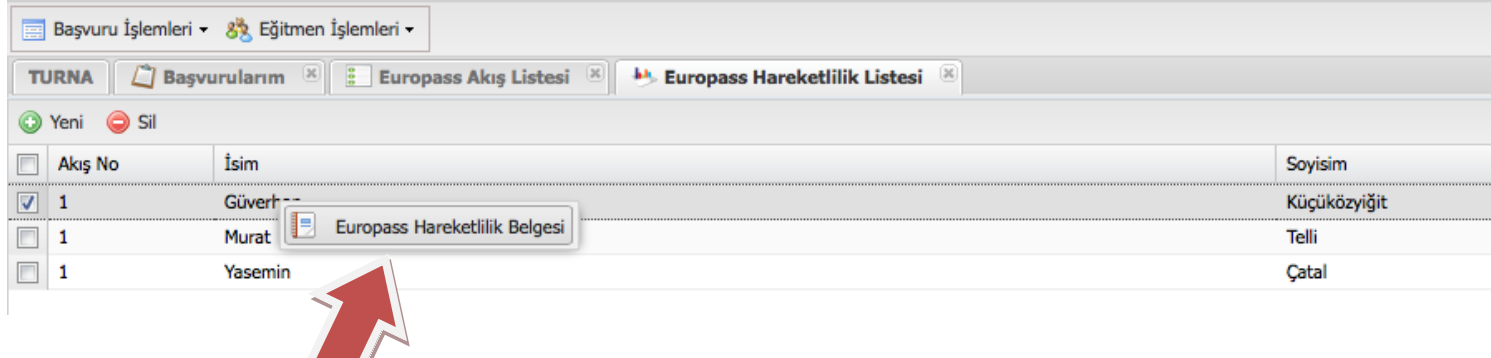

### *ADIM 10:*

*.* 

*Akış üzerinde oluşturulan HAREKETLİLİK LİSTESİndeki ismi seçerek sağ tıkladığınızda çıkan EUROPASS HAREKETLİLİK BELGESİ butonundan, tüm akışlar için oluşturulan belgelere erişebilirsiniz.*

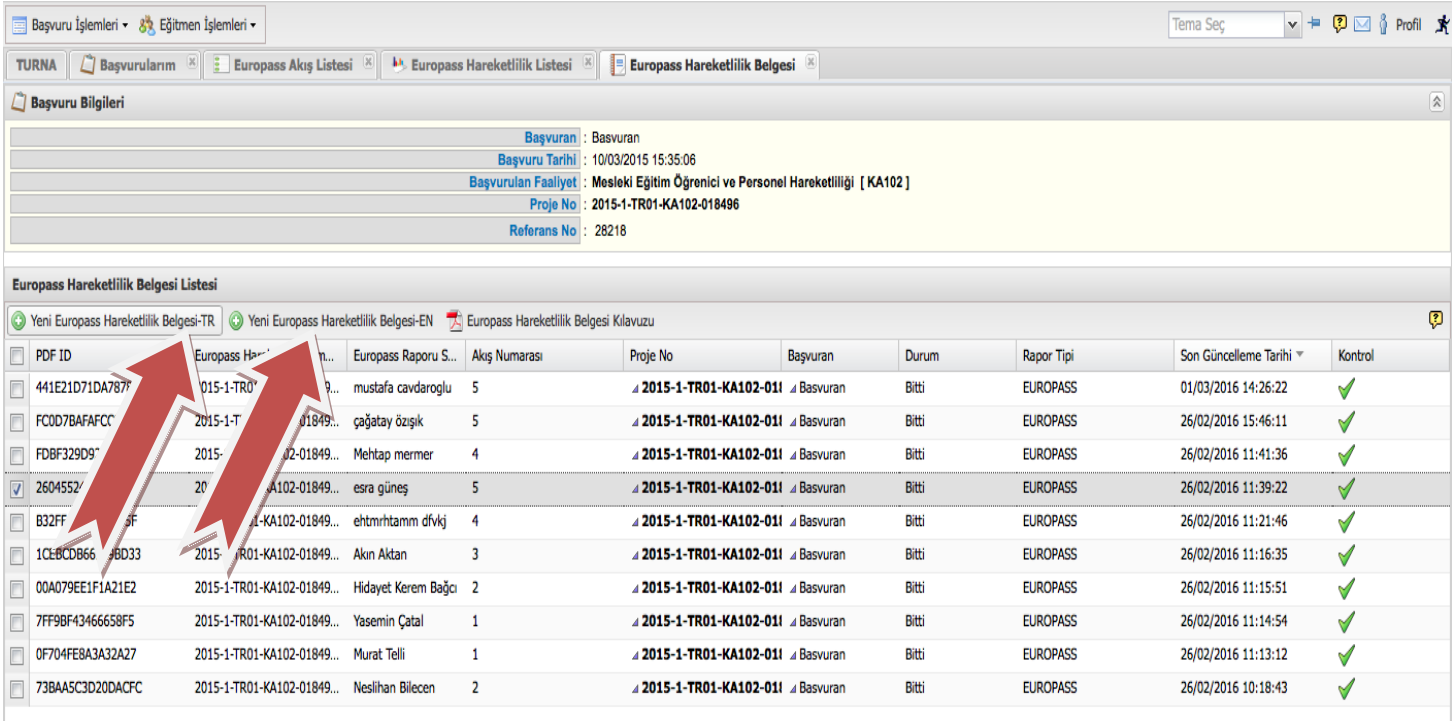

### *ADIM 11:*

*NOT: Belgelerin görüntülenebilmesi için bilgisayarınızda ADOBE READER XI kurulu olmalıdır.*

*Bu ekranda, katılımcı ismine SAĞ TIKlayarak GÖRÜNTÜLE seçeneğine geliniz, indirilen belgede incelemenizi yaptıktan sonra, bu adımın devamında anlatıldığı gibi belgelerinizi üretiniz.*

*Belgeleri üretmek için KATILIMCI İSMİNİ SEÇEREK, TÜRKÇE belge üretmek için "YENİ EUROPASS HAREKETLİLİK BELGESİ-TR", İNGİLİZCE belge üretmek için "YENİ EUROPASS HAREKETLİLİK BELGESİ- EN" butonuna tıklayınız.* 

*Belge bilgisayarınıza indirilecek, üzerinde değişiklik yapılamayacaktır; belge yalnızca görüntüleme amaçlıdır. Hata fark edilmesi halinde, belge GÖNDER tuşuna basılarak sonlandırılmadan önce düzeltilmesi için AKIŞ LİSTESİnde ilgili akışın seçilmesi ve düzeltmenin yapılması; eğer hata KATILIMCI BİLGİSİNDE ise, katılımcının HAREKETLİLİK LİSTESİnde düzeltmelerinin yapılması ve ardından belgenin yeniden indirilmesi gerekmektedir.*

*Eğer belge, ADIM 11de bahsedildiği şekilde sonlandırıldıktan sonra hata fark edilirse; önce katılımcının ismi HAREKETLİLİK LİSTESİnden silinmeli, daha sonra yeniden aynı katılımcı oluşturulmalıdır. Daha sonrasında ADIM 10 takip edilerek belge yeniden üretilmelidir.* 

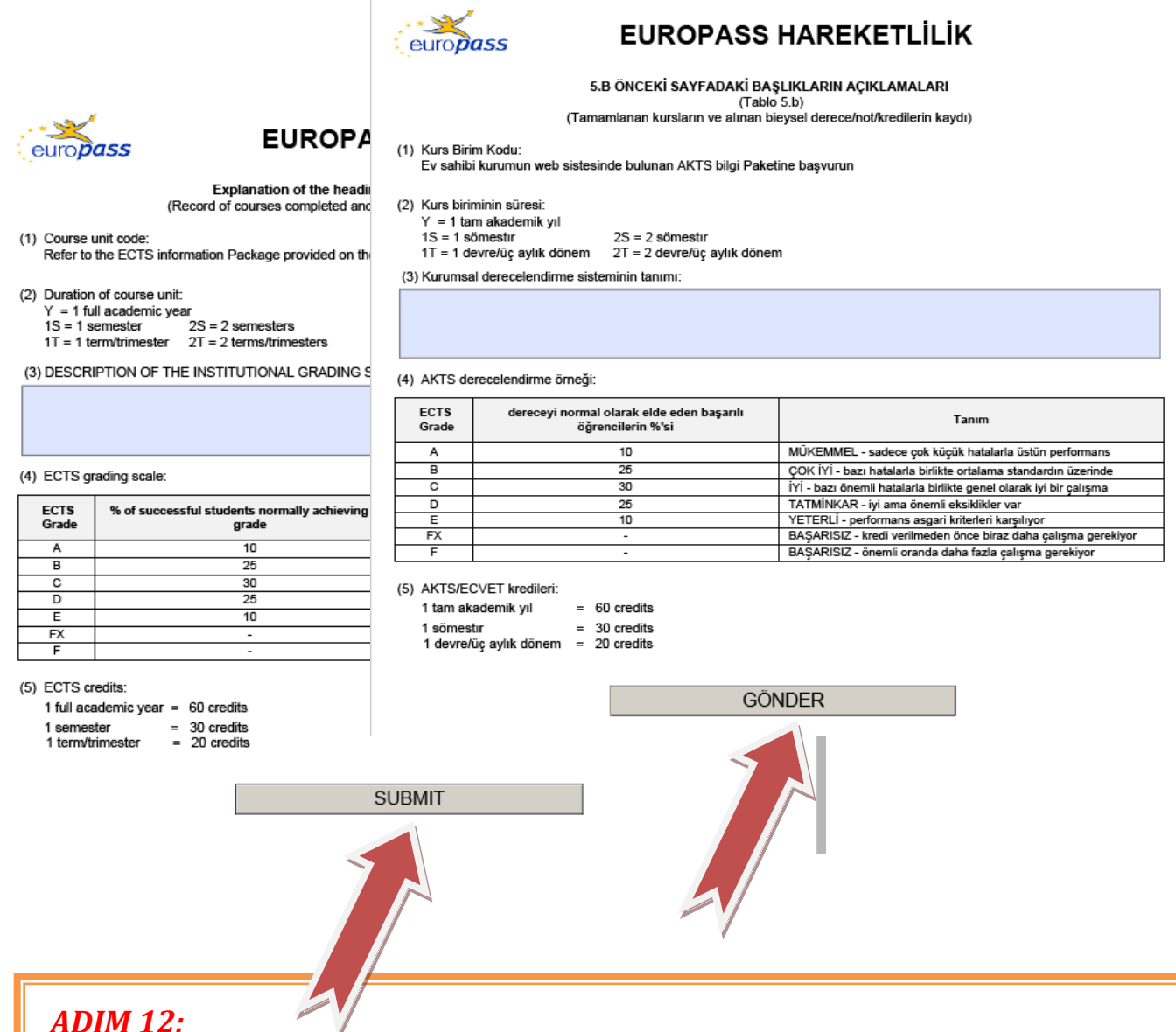

### *ADIM 12:*

*Bilgisayarınıza indirerek kontrol ettiğiniz ve hatasız olan belgeyi BİTİRmek için, Türkçe belgenin altındaki "GÖNDER", İngilizce belgenin altındaki "SUBMIT" butonuna tıklamanız gerekmektedir.* 

*Belgeler başarılı olarak ONAYLANDIĞINDA, KONTROL sütununda "√" görülecektir.*

*Belge onaylandıktan sonra değişiklik yapılması halinde, onay işlemi aynı şekilde tekrarlanmalı; imzalanan belgenin en son onaylanan belge olması gerekmektedir.*

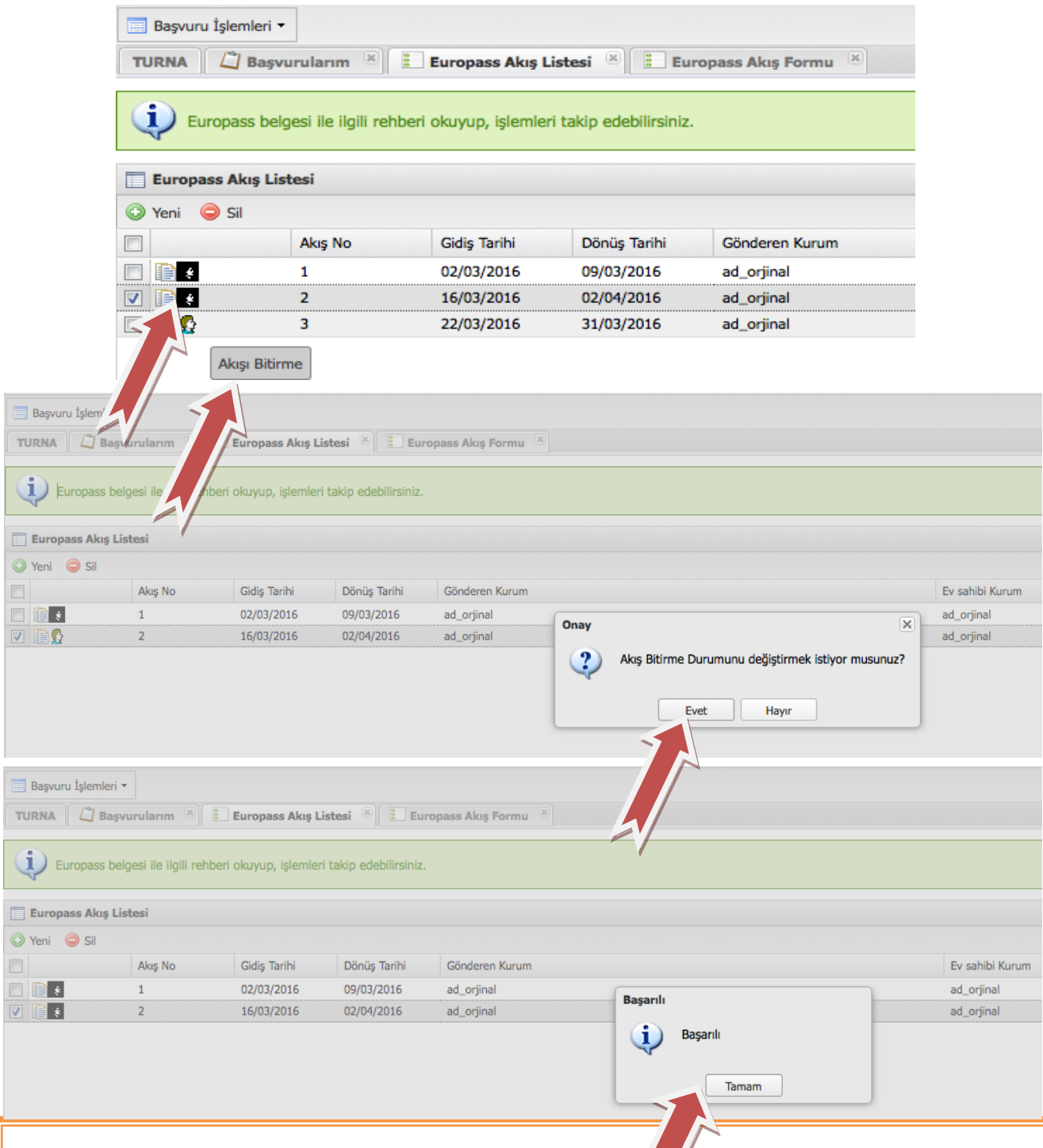

#### *ADIM 13:*

*Akıştaki tüm belgeleri kontrol ettikten ve tamamında GÖNDER butonuna bastıktan sonra, ilgili akışa gelerek sol köşede yer alan AKIŞ BİTİR seçeneğine tıklayın, çıkan kutucukta EVET seçeneğine tıklayın.*

*Akış bitirildikten sonra üzerinde düzenleme yapılamayacaktır. Açık kalan akış olduğu sürece, söz konusu akış üzerinde sağ tıklanarak tamamlanan belgelerin tamamı görüntülenebilecek; ancak tüm akışlar tamamlandığında belge görüntüleme işlemi yapılamayacaktır.* 

*Lütfen ilgili akışla ilgili tüm katılımcıların belgeleri indirildikten, kontrol edilerek GÖNDER butonuna basıldıktan ve tüm işlemler tamamlandıktan sonra AKIŞ BİTİRME işlemini gerçekleştiriniz.*

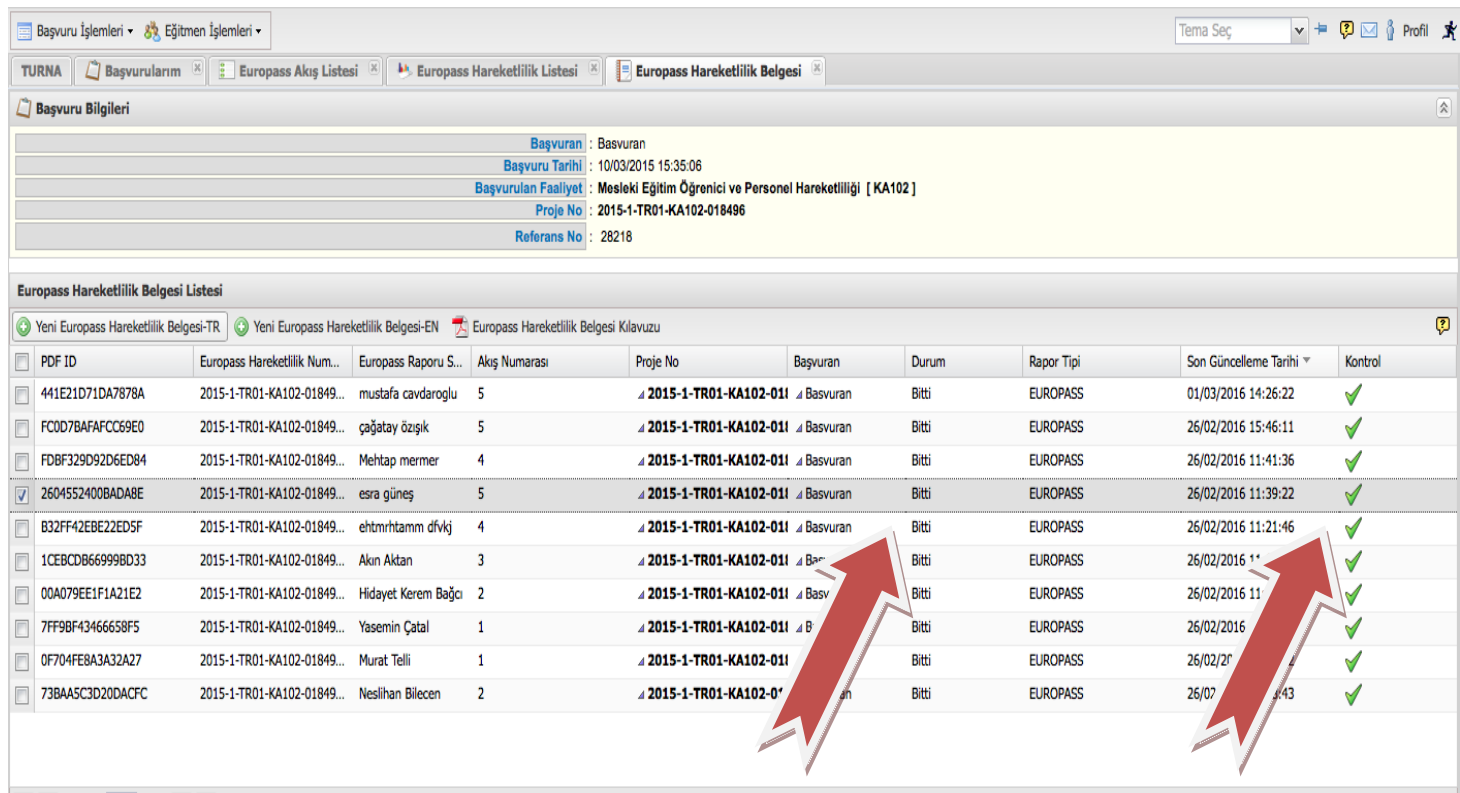

```
\boxed{\left\Vert 4\ \right\Vert \ \leqslant \ } Sayfa \boxed{1} / 1 \left\Vert \ \right\Vert \ \left\Vert \ \right\Vert \ \left\Vert \ \widehat{\mathbb{Q}}^{2}\ \right\Vert \ \widehat{\mathbf{X}} Excel \left\Vert \ \widehat{\mathbf{X}}\right\Vert Excel(Tüm)
```
Gösterilen Kayıtlar 1 - 10 / 10

### *ÖRNEK EUROPASS HAREKETLİLİK BELGESİ*

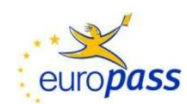

### **EUROPASS HAREKETLİLİK**

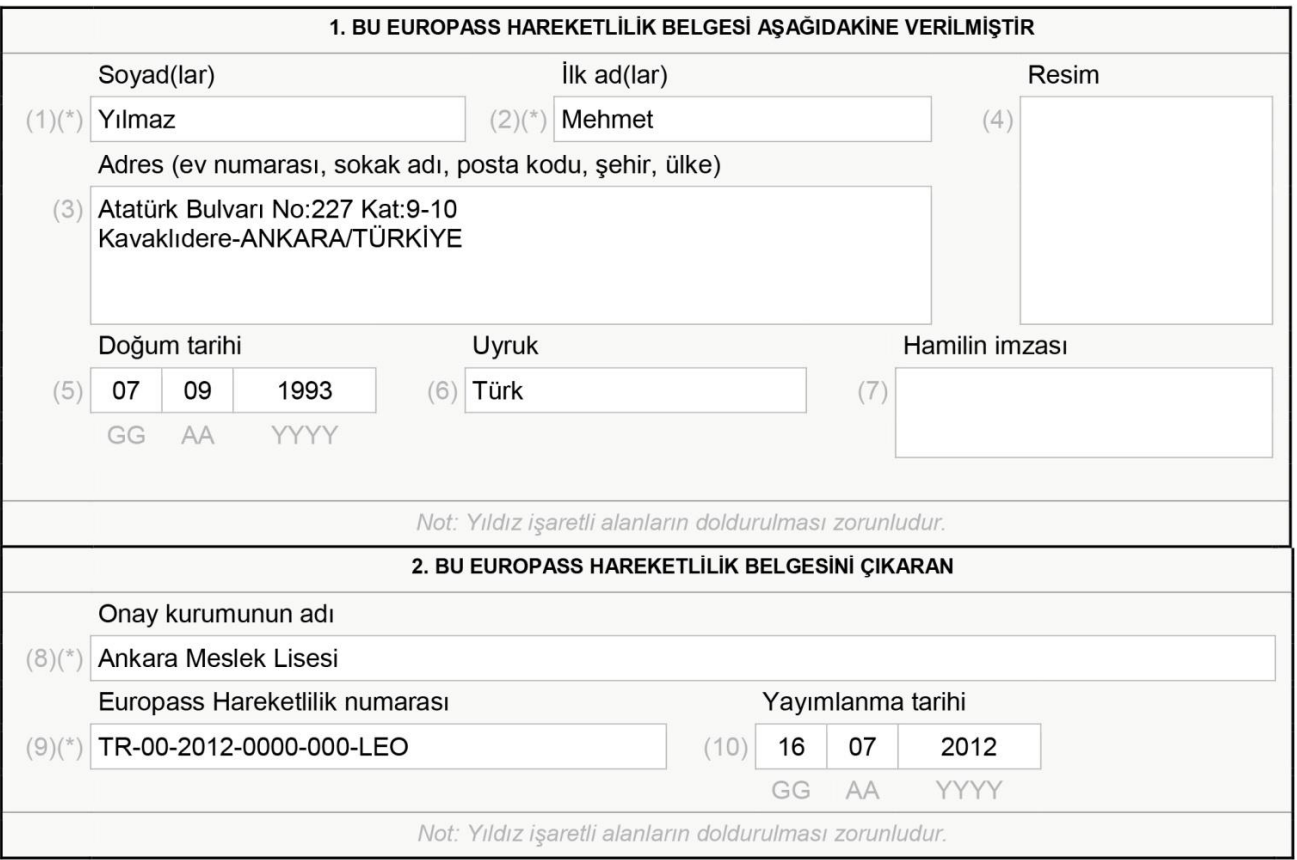

#### Açıklayıcı etiket

Europass Hareketlilik kişinin yaşı, eğitim seviyesi, mesleki durumu ne olursa olsun bir Avrupa ülkesinde (UE/EFTA/EEA ve aday ülkeler) öğrenme amacıyla geçirdiği sürenin içerik ve sonuçlarını beceri ve yetkinlikler veya akademik başarılar çerçevesinde kayda alan standart bir Avrupa dokümanıdır. Europass Hareketlilik, Avrupa Parlamentosu ve Konseyinin 15 Aralık 2004 tarihli ve<br>2241/2004/EC sayılı kararı ile yeterliliklerin ve yetkinliklerin tek bir Topluluk çerçevesinde Europass CV ve Europass dil Pasaportunu da içeren Europass hakkında daha fazla bilgi için: http://europass.cedefop.europa.eu© Avrupa Toplulukları 2004

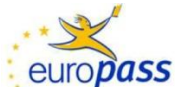

## EUROPASS HAREKETLİLİK

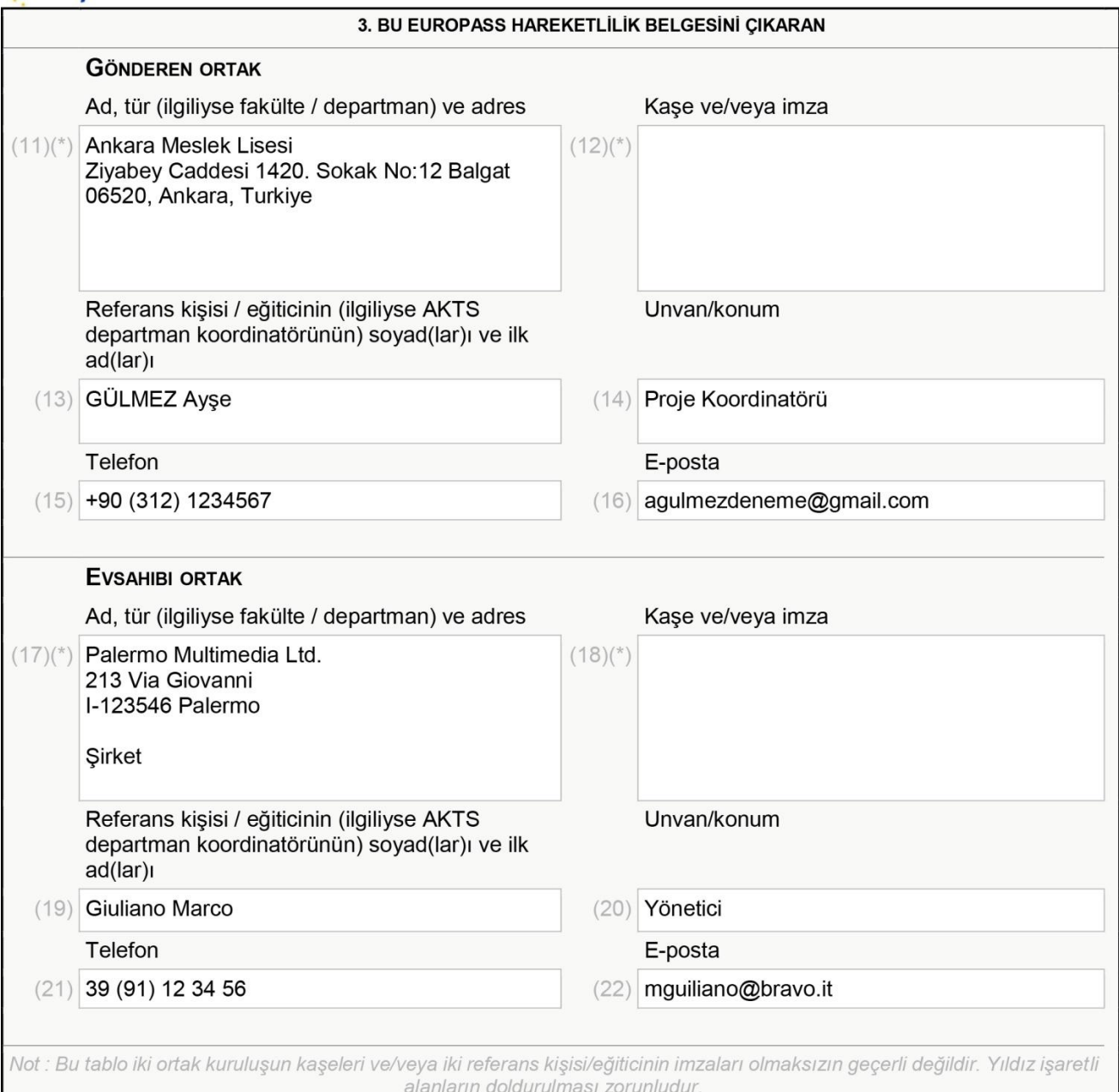

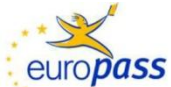

## EUROPASS HAREKETLİLİK

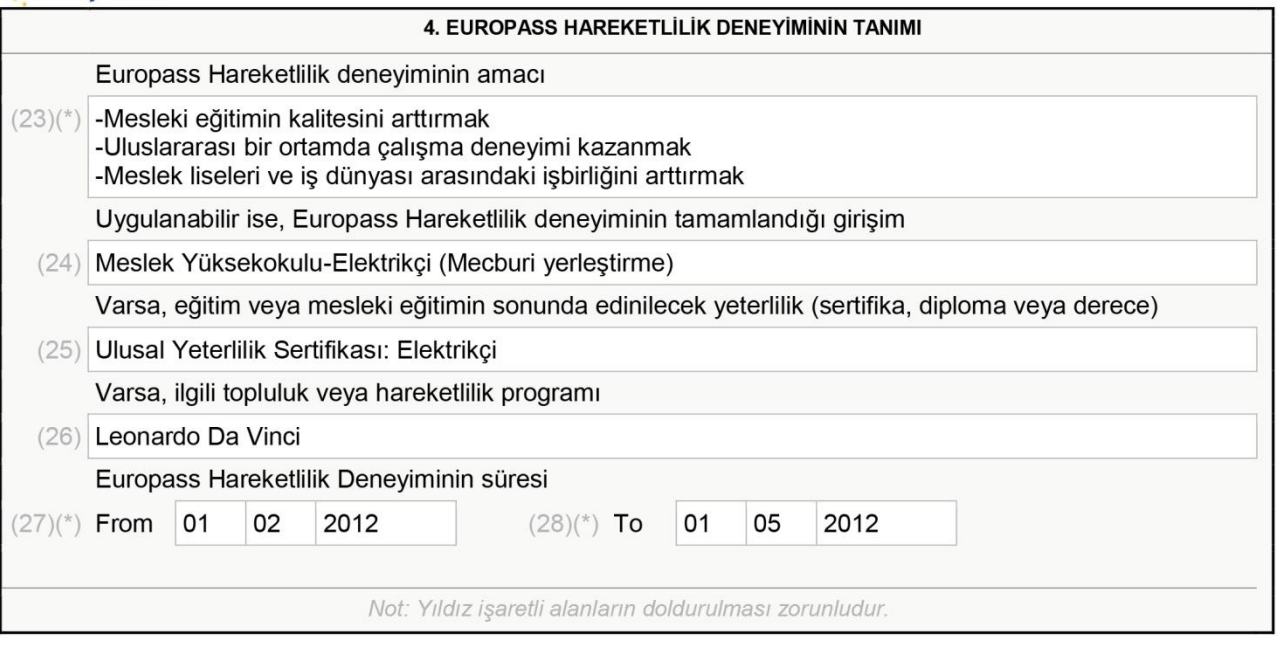

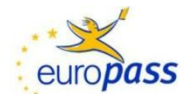

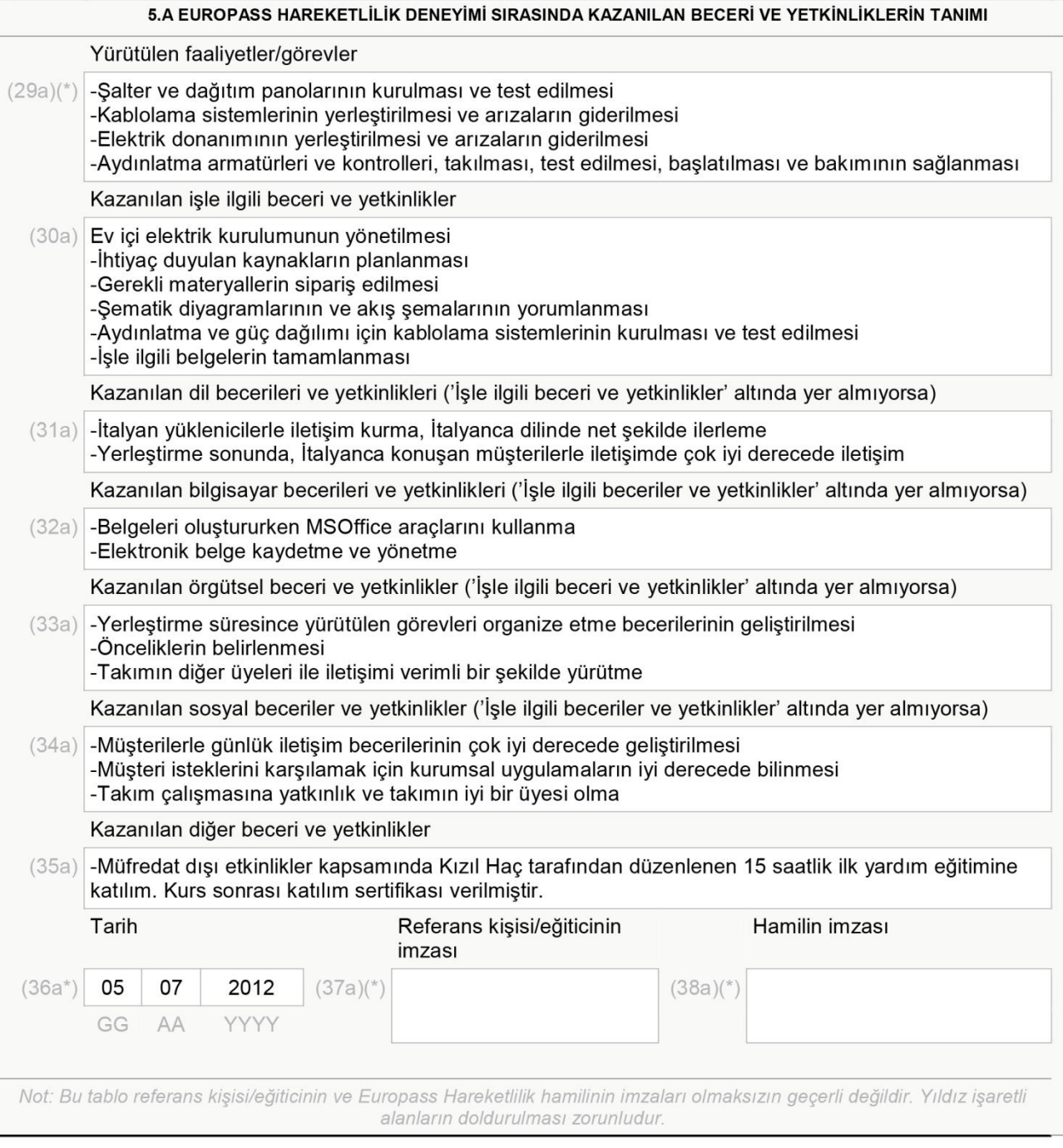